## メールDMテンプレート テスト送信 2

く編集入力画面に戻る

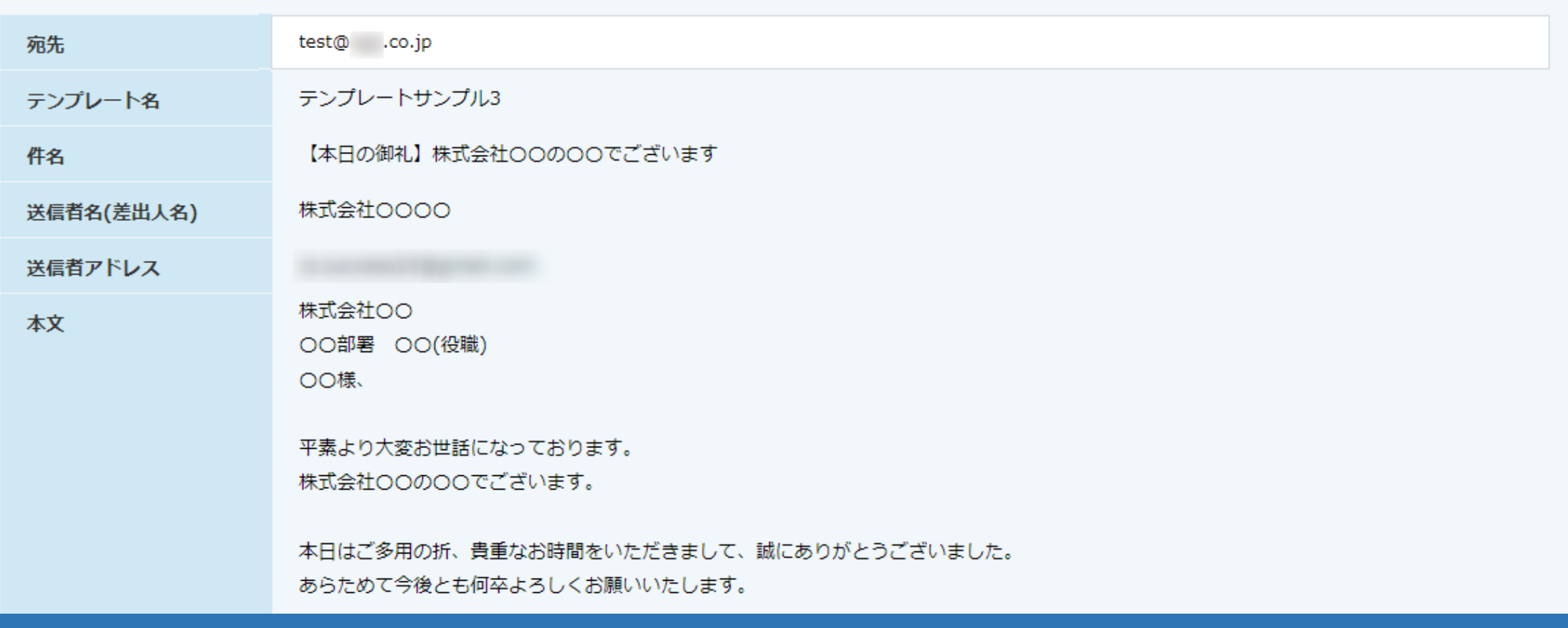

# ~メールDMテンプレートからテスト送信をする方法~

最終更新日:2022年8月5日

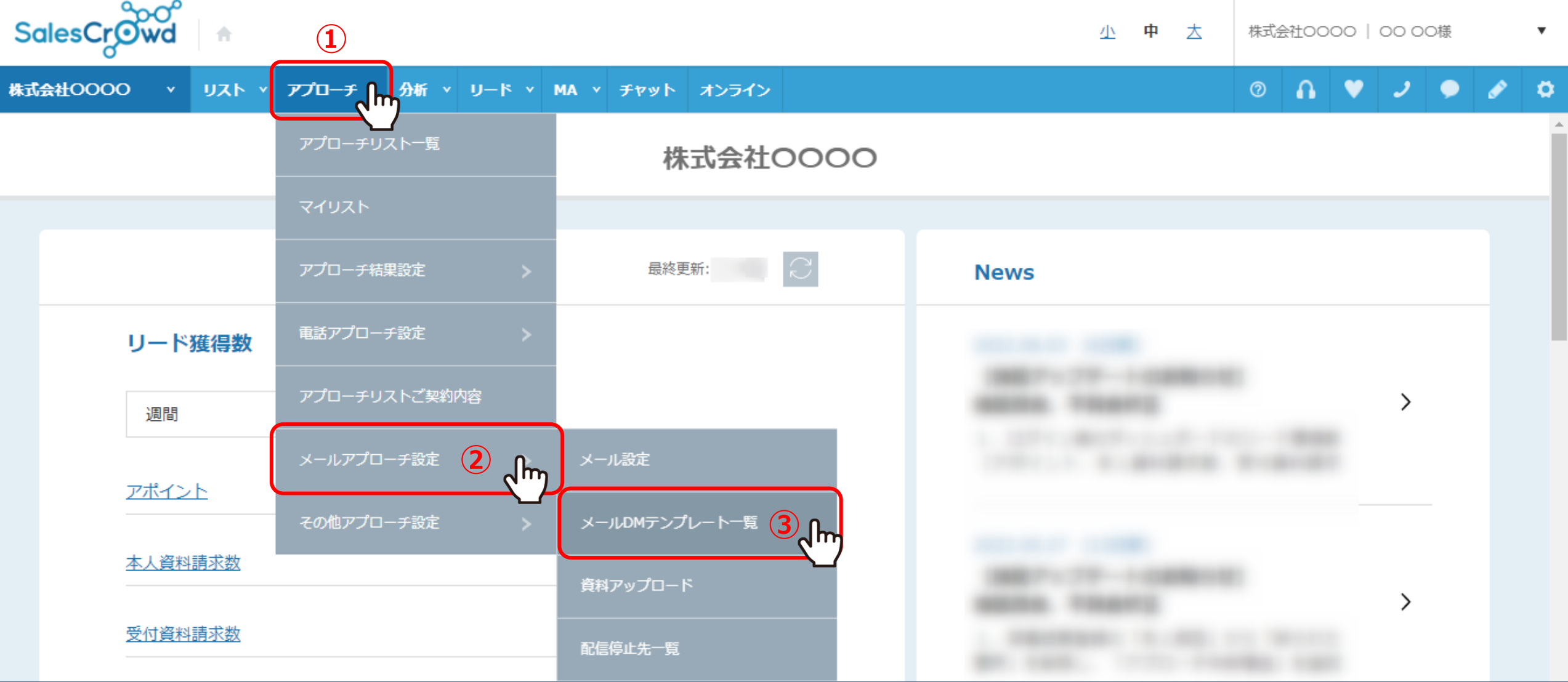

メールDMテンプレートを作成後、テスト送信をする方法をご案内いたします。

①上部メニュー「アプローチ」から、②「メールアプローチ設定」を選択し、 **③「メールDMテンプレート一覧」をクリックします。** 2010年11月11日 2011年11月11日 2012年11月12日 2012年11月12日 2012年11月12日 2012年11月12日 2012年11月12日 2012年11月12日 2012年11月12日 2013年11月12日 2014年11月12日 2014年11月12日 2014年11月12日 2014年11月12日 2014年11月12日 2014年11月12日

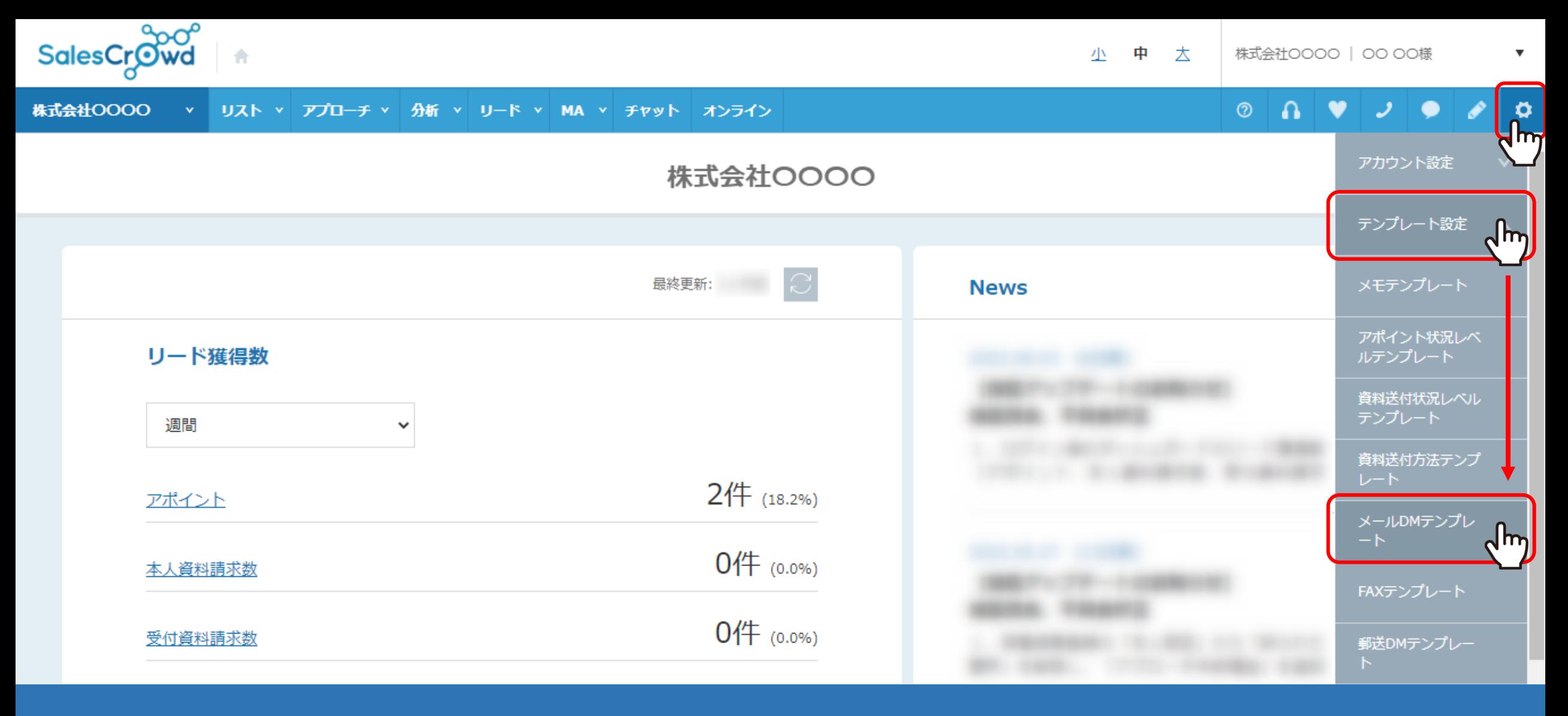

【補足】

メールDMテンプレート一覧画面は、右上の「歯車」マークより「テンプレート設定」を選択し、 「メールDMテンプレート」をクリックして開くこともできます。 <sup>3</sup>

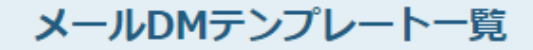

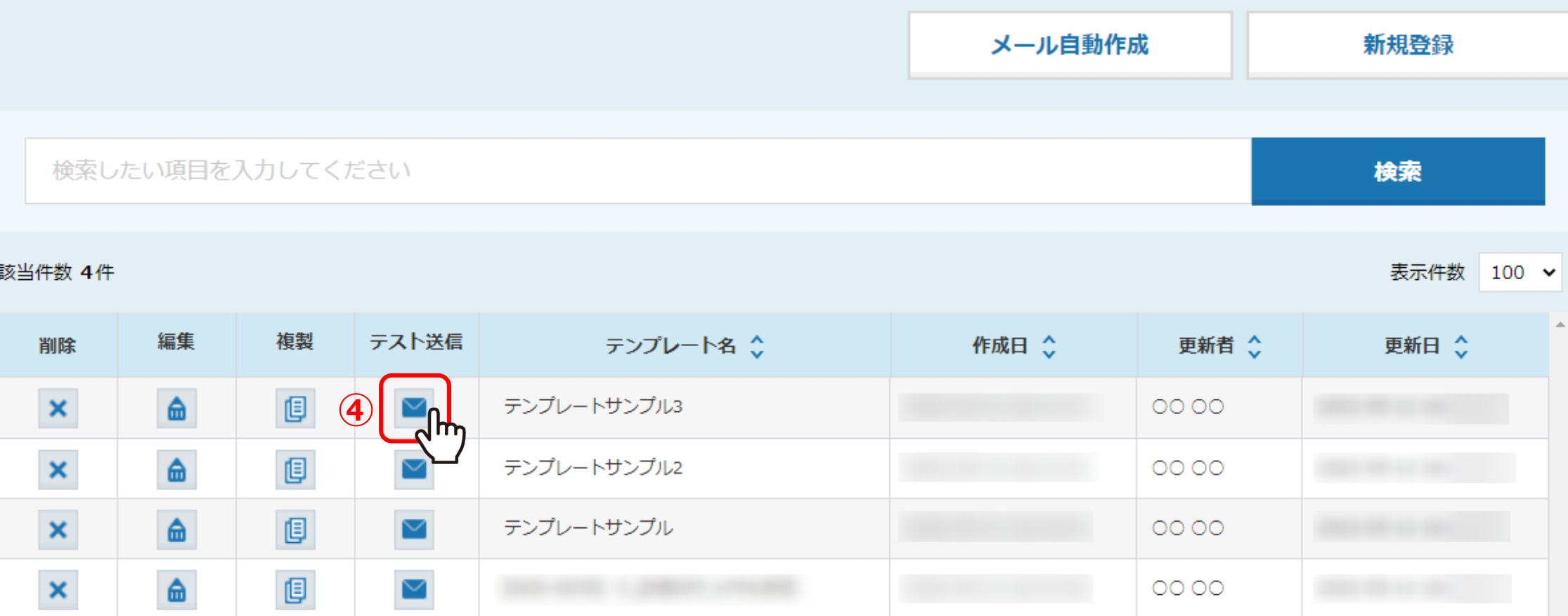

④テスト送信したいテンプレートの「テスト送信(メール)」マークをクリックします。

※メールDMテンプレートの作成方法については、別のマニュアル「メールDMテンプレートを設定・編集する方法」でご案内しております。

# メールDMテンプレート テスト送信 2

#### く 編集入力画面に戻る

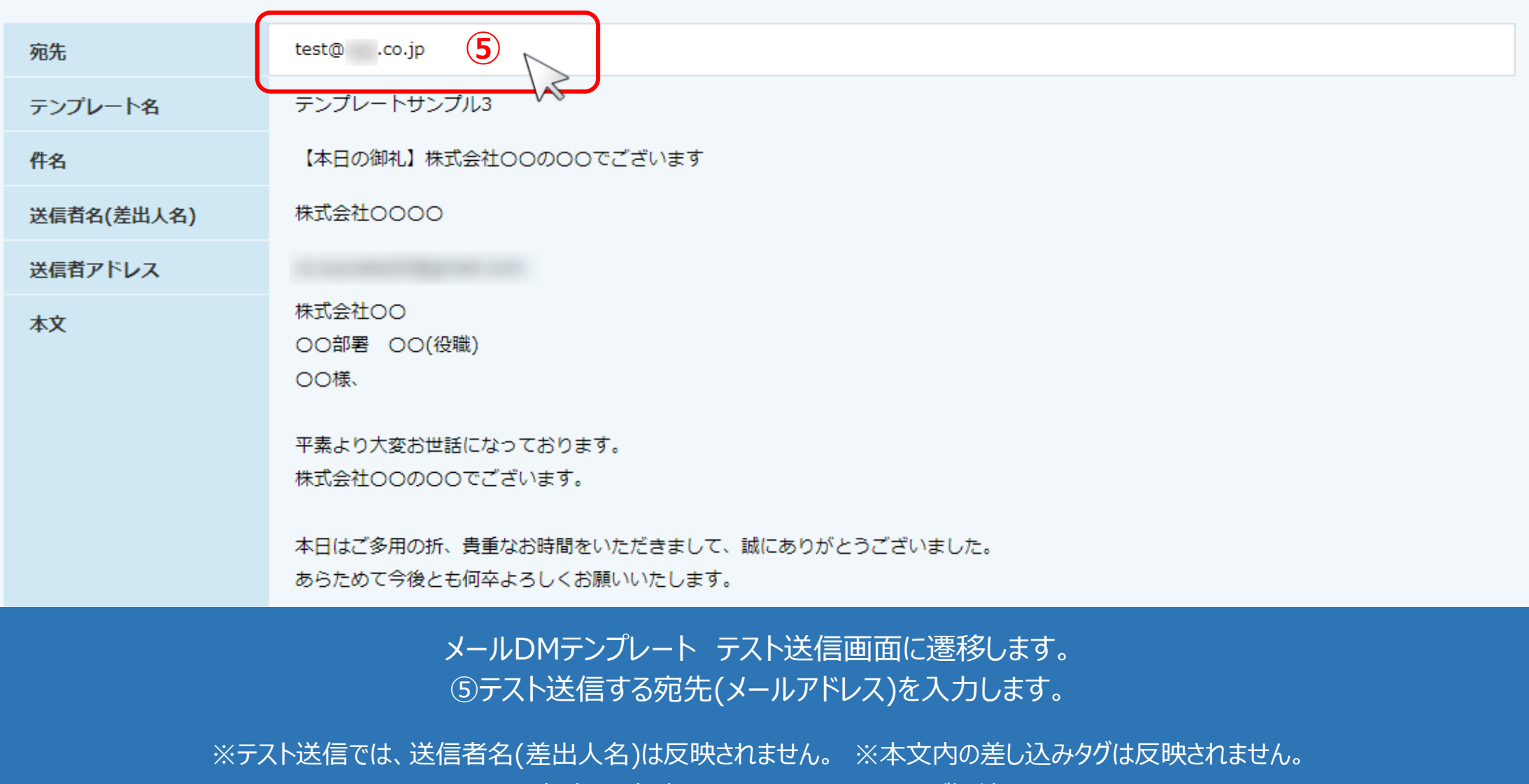

※URLクリック計測は、計測ONにはできません (URLが短縮されません)。 カランス 55mm かんじょう 55mm かんじょう

## メールDMテンプレート テスト送信 2

く編集入力画面に戻る

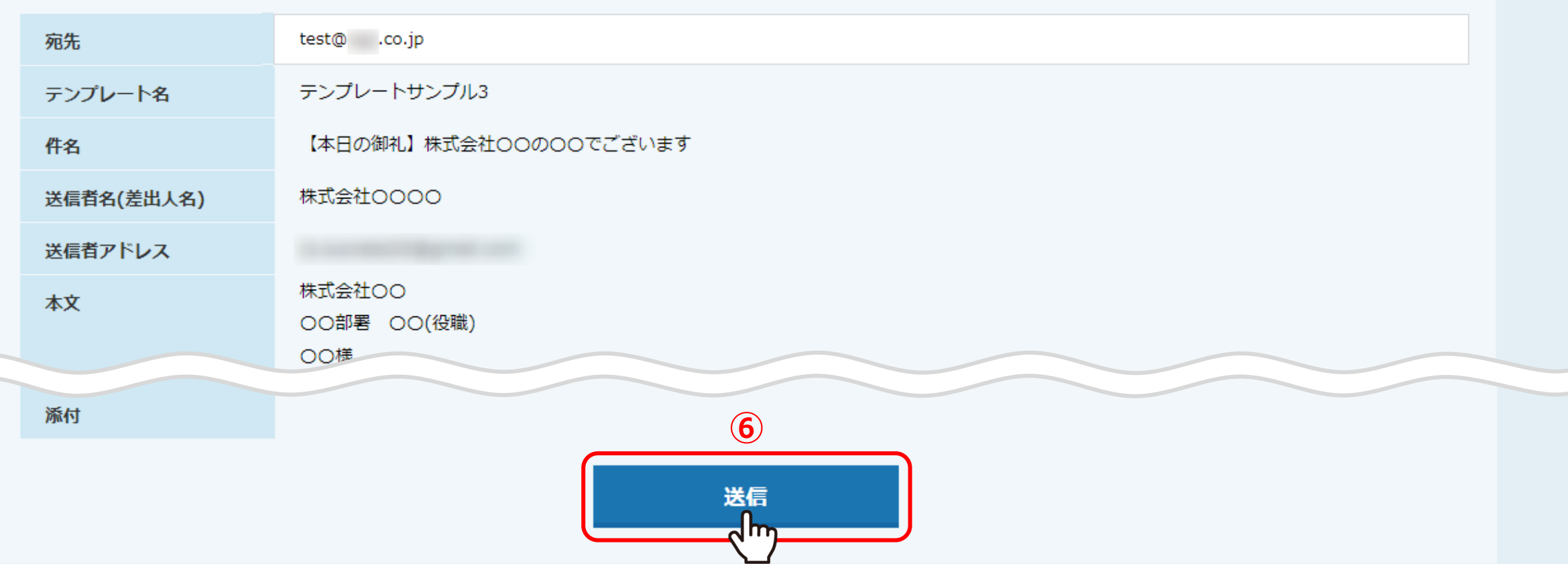

6「送信」をクリックします。

「テスト送信が完了しました」と表示されたら完了です。